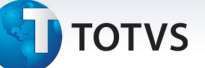

#### **PTU Batch A400 Versão 5.0**

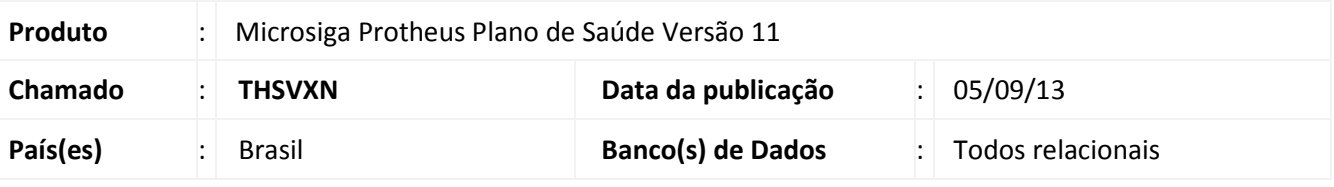

### Importante

Esta melhoria depende de execução do *update* de base **UPDPLSC5**, conforme **Procedimentos para Implementação**.

Implementada melhoria com a adequação do sistema ao **PTU Batch A400 (Movimentação Cadastral de Prestador)** para a versão **5.0**

Para viabilizar essa melhoria, é necessário aplicar o pacote de atualizações (*Patch*) deste chamado.

**Procedimento para Implementação** 

### Importante

Antes de executar o compatibilizador **UPDPLSC5** é imprescindível:

- a) Realizar o *backup* da base de dados do produto que será executado o compatibilizador (**\PROTHEUS11\_DATA\DATA**) e dos dicionários de dados SXs (**\PROTHEUS11\_DATA\SYSTEM**).
- b) Os diretórios acima mencionados correspondem à **instalação padrão** do Protheus, portanto, devem ser alterados conforme o produto instalado na empresa.
- c) Essa rotina deve ser executada em **modo exclusivo**, ou seja, nenhum usuário deve estar utilizando o sistema.
- d) Se os dicionários de dados possuírem índices personalizados (criados pelo usuário), antes de executar o compatibilizador, certifique-se de que estão identificados pelo *nickname*. Caso o compatibilizador necessite criar índices, irá adicioná-los a partir da ordem original instalada pelo Protheus, o que poderá sobrescrever índices personalizados, caso não estejam identificados pelo *nickname*.
- e) O compatibilizador deve ser executado com a **Integridade Referencial desativada\***.

## Atenção

**O procedimento a seguir deve ser realizado por um profissional qualificado como Administrador de Banco de Dados (DBA) ou equivalente!** 

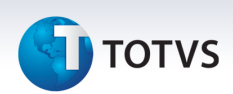

**A ativação indevida da Integridade Referencial pode alterar drasticamente o relacionamento entre tabelas no banco de dados. Portanto, antes de utilizá-la, observe atentamente os procedimentos a seguir:**

- i. No **Configurador (SIGACFG)**, veja **se a empresa utiliza** Integridade Referencial, selecionando a opção **Integridade/Verificação (APCFG60A)**.
- ii. Se **não há** Integridade Referencial **ativa**, são relacionadas em uma nova janela todas as empresas e filiais cadastradas para o sistema e nenhuma delas estará selecionada. Neste caso, **E SOMENTE NESTE, não é necessário** qualquer outro procedimento de **ativação ou desativação** de integridade, basta finalizar a verificação e aplicar normalmente o compatibilizador, conforme instruções.
- iii. **Se há** Integridade Referencial **ativa** em **todas as empresas e filiais**, é exibida uma mensagem na janela **Verificação de relacionamento entre tabelas**. Confirme a mensagem para que a verificação seja concluída, **ou**;
- iv. **Se há** Integridade Referencial **ativa** em **uma ou mais empresas**, que não na sua totalidade, são relacionadas em uma nova janela todas as empresas e filiais cadastradas para o sistema e, somente, a(s) que possui(em) integridade está(arão) selecionada(s). Anote qual(is) empresa(s) e/ou filial(is) possui(em) a integridade ativada e reserve esta anotação para posterior consulta na reativação (ou ainda, contate nosso Help Desk Framework para informações quanto a um arquivo que contém essa informação).
- v. Nestes casos descritos nos itens **"iii"** ou **"iv", E SOMENTE NESTES CASOS**, é necessário **desativar** tal integridade, selecionando a opção **Integridade/ Desativar (APCFG60D)**.
- vi. Quando desativada a Integridade Referencial, execute o compatibilizador, conforme instruções.
- vii. Aplicado o compatibilizador, a Integridade Referencial deve ser reativada, **SE E SOMENTE SE tiver sido desativada**, através da opção **Integridade/Ativar (APCFG60)**. Para isso, tenha em mãos as informações da(s) empresa(s) e/ou filial(is) que possuía(m) ativação da integridade, selecione-a(s) novamente e confirme a ativação.

#### **Contate o Help Desk Framework EM CASO DE DÚVIDAS!**

1. Em **TOTVS Smart Client** digite **U\_UPDPLSC5** no campo **Programa Inicial**.

### Importante

Para a correta atualização do dicionário de dados, certifique-se que a data do compatibilizador seja igual ou superior a 03/09/2013.

- 2. Clique em **OK** para continuar.
- 3. Após a confirmação é exibida uma tela para a seleção da empresa em que o dicionário de dados será modificado.
- 4. Ao confirmar é exibida uma mensagem de advertência sobre o *backup* e a necessidade de sua execução em **modo exclusivo**.

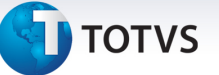

5. Clique em **Processar** para iniciar o processamento. O primeiro passo da execução é a preparação dos arquivos.

É apresentada uma mensagem explicativa na tela.

- 6. Em seguida, é exibida a janela **Atualização concluída** com o histórico (*log*) de todas as atualizações processadas. Nesse *log* de atualização são apresentados somente os campos atualizados pelo programa. O compatibilizador cria os campos que ainda não existem no dicionário de dados.
- 7. Clique em **Gravar** para salvar o histórico (*log*) apresentado.
- 8. Clique em **OK** para encerrar o processamento.

#### **Atualizações do compatibilizador**

- 1. Criação/Alteração de **Campos** no arquivo **SX3 Campos:**
	- Tabela BA0 Operadoras de Saúde:

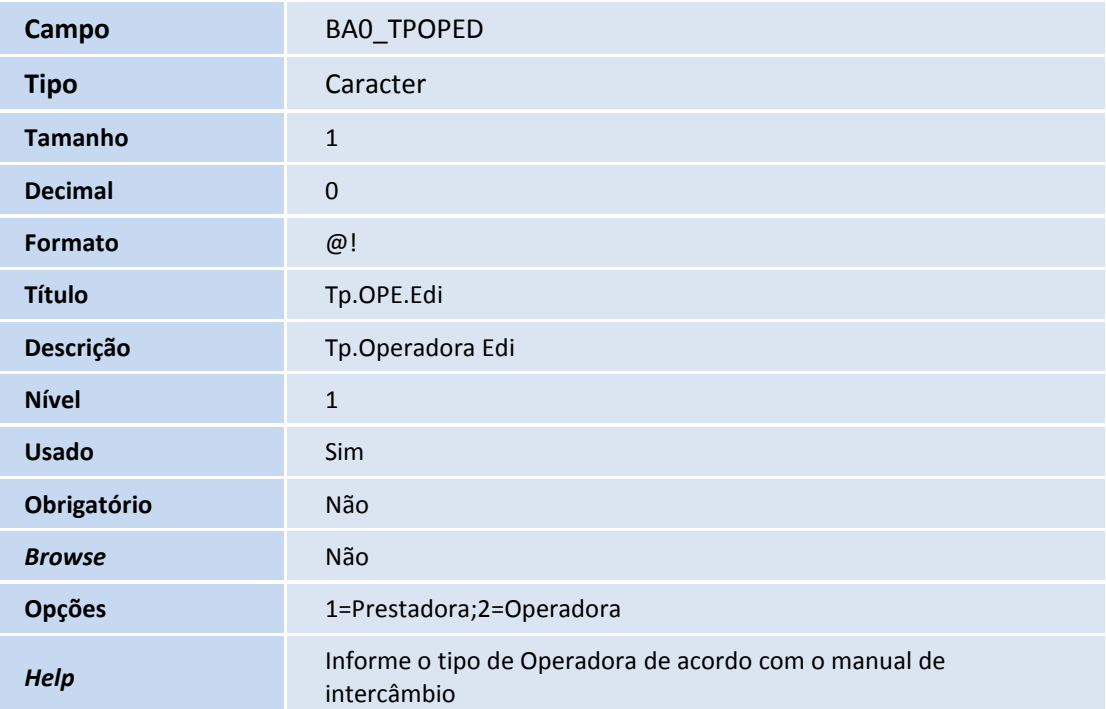

• Tabela BAU – Redes de Atendimento:

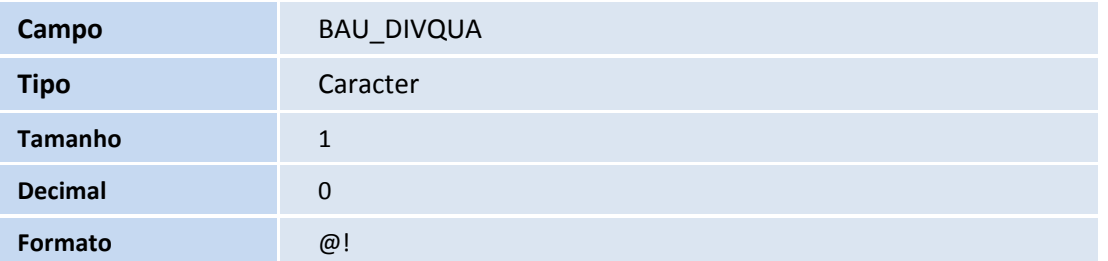

 $\odot$ 

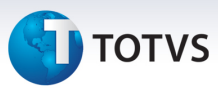

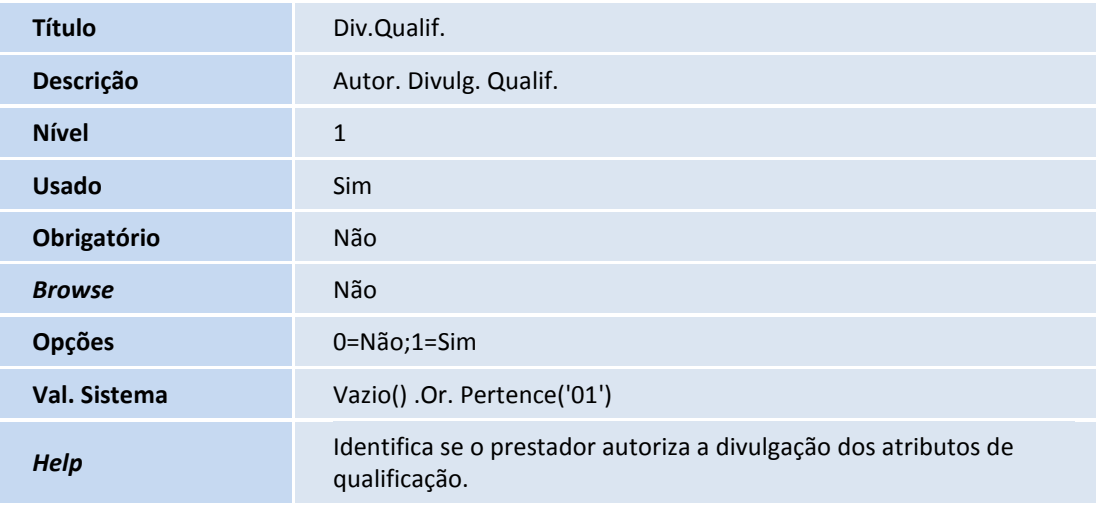

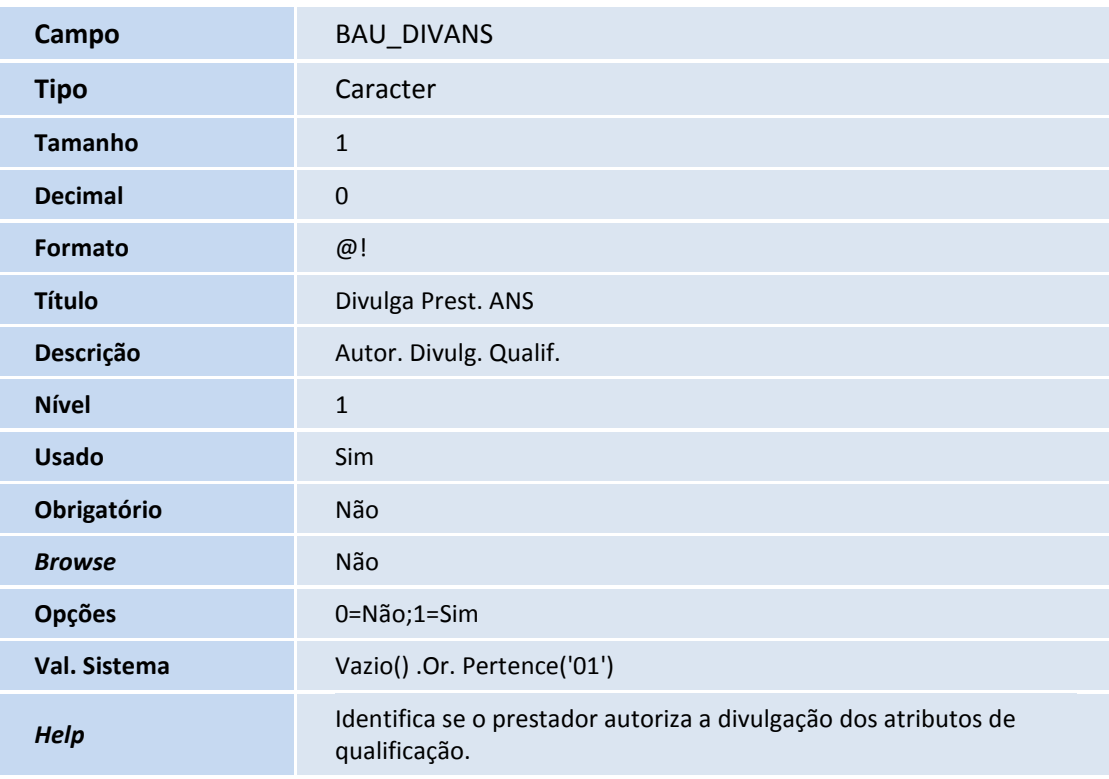

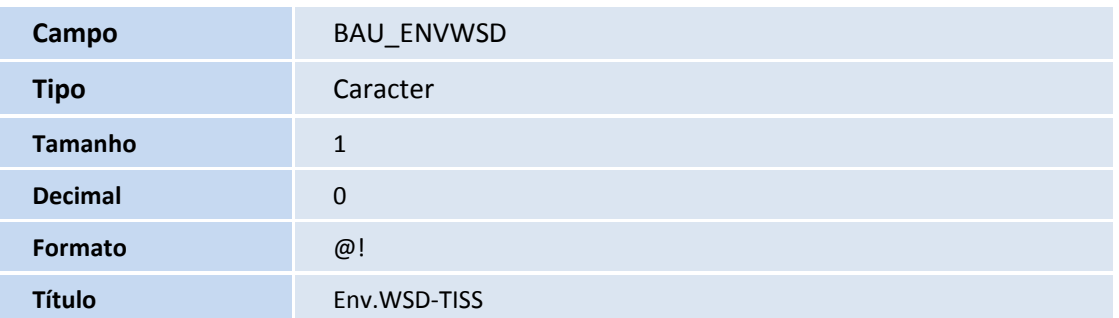

# **D** TOTVS

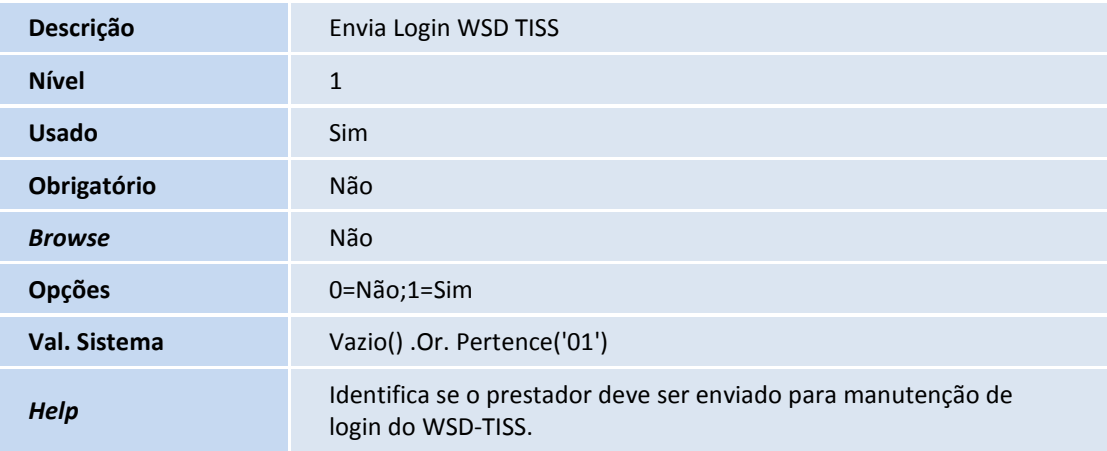

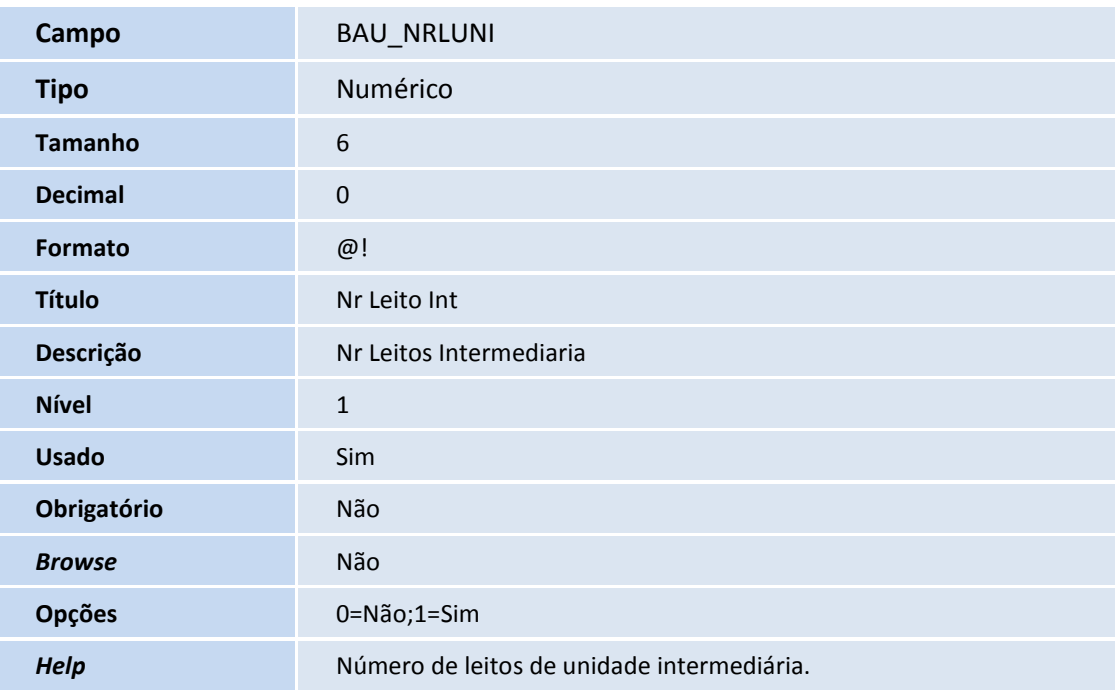

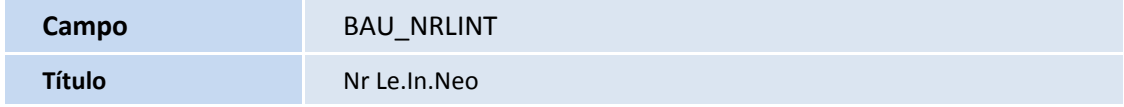

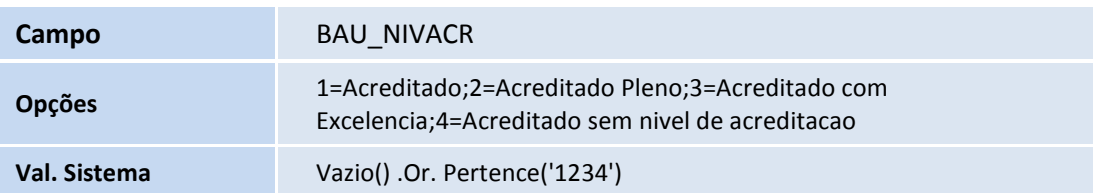

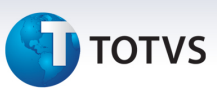

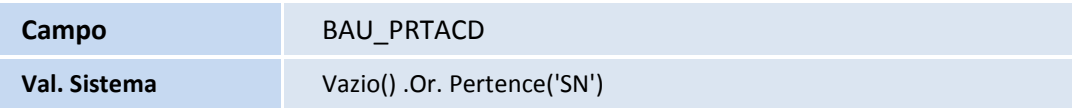

• Tabela BLJ – RDA x Formação Profissional:

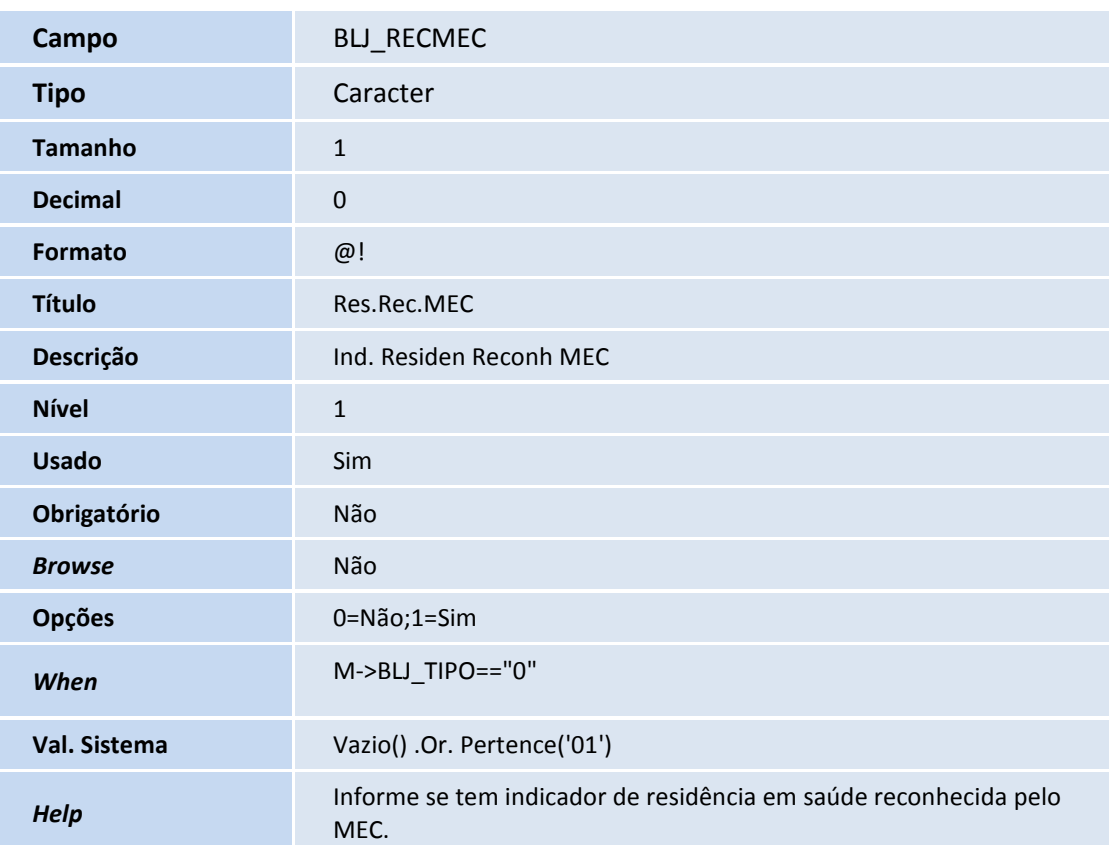

### Importante

O tamanho dos campos que possuem grupo pode variar conforme ambiente em uso.

#### **Procedimentos para Utilização**

- 1. No **Plano de Saúde (SIGAPLS)** acesse **Miscelânea/E.d.i./Aplicação Lay-out (PLSPTUAPL)**.
- 2. Na pergunta **Lay-Out?** informe **A400C**, na pergunta **Path ?**
- 3. Informe o caminho onde foram salvos os arquivos de layouts que compõem o pacote recebido.
- 4. Confirme.
- 5. Acesse **Atualizações / Operadora / Operadora de Saúde (PLSA010).**
- 6. Selecione uma Operadora e clique em **Alterar**. Preencha o campo **Tp.OPE.Edi (BA0\_TPOPED).**

# **TOTVS**

- 7. No **Plano de Saúde (SIGAPLS)** acesse **Atualizações/Rede Atendimento/Rda Cadastro (PLSA360).**
- 8. Selecione uma RDA e clique em **Alterar**.
- 9. Acesse o folder **Dados Cadastrais**, e parametrize os campos:
	- **Div. Qualif. (BAU\_DIVQUA)** Este campo será utilizado na geração do **Registro R408 Sequencial 006 (ID\_AUTORIZ\_DIVULGA).**
	- **Divulga ANS (BAU\_DIVANS)** Este campo será utilizado na geração do **Registro R402 Sequencial 063 (ID\_PUBLICA\_ANS).**
	- **Env.WSD-TISS (BAU\_ENVWSD)** Este campo será utilizado na geração do **Registro R402 Sequencial 067 (ID\_LOGIN\_WSD\_TISS).**

10. Acesse o Folder **Atendimento** e parametrize o campo:

- **Nr Leito Int (BAU\_NRLUNI)** Este campo será utilizado na geração do **Registro R403 Sequencial 035 NR\_LEITOS\_INTERMED.**
- 11. Acesse o folder **Formação Profissional,** parametrize o campo:
	- **Res.Res.MEC (BLJ\_RECMEC)** Este campo será utilizado na geração do **Registro R402 Sequencial 065 (INDIC\_RESIDENCIA)**

### **Informações Técnicas**

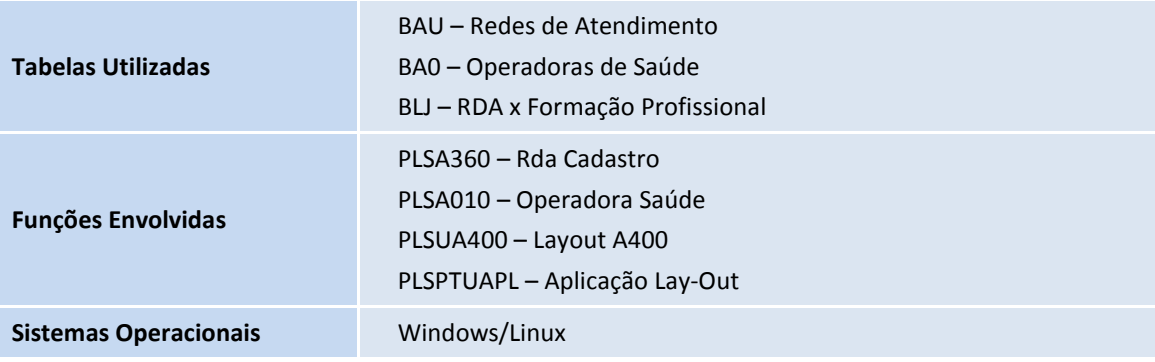

 $\odot$